## 今月だけ締め日を早めたい場合

連続する休日(ゴールデンウィーク)などで残業時間などを今月だけ締め日を早めて集計する場合の操作について 説明します。

例:通常は 20 日締めだが、今月は 10 日で締める。その際 11 日~20 日までの勤務実績は来月分に繰り越す場合。

● 操作の概要を説明すると以下のようになります ●

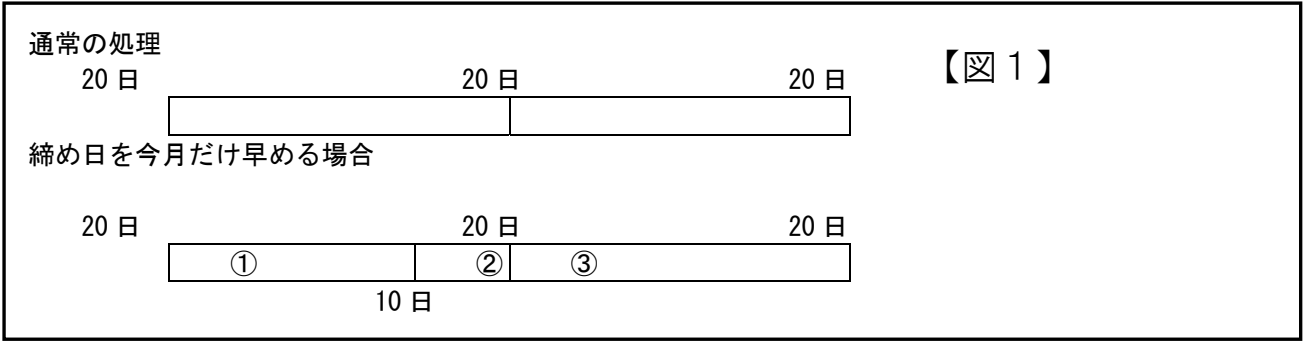

「締め日を今月だけ早める運用」は今月分は①の期間で集計印字を行い、来月分に②と③の期間の集計印字を 行います。「締め日を今月だけ早める場合」の運用は次のように処理します。

操作 1 ボタンを押します。

10 日の全員退勤後または 11 日の全員出勤前に[手動集計印刷]します。

1.管理錠にカギを差し込み、右(「設定」の位置)に回します。[操作メニュー]画面を表示します。

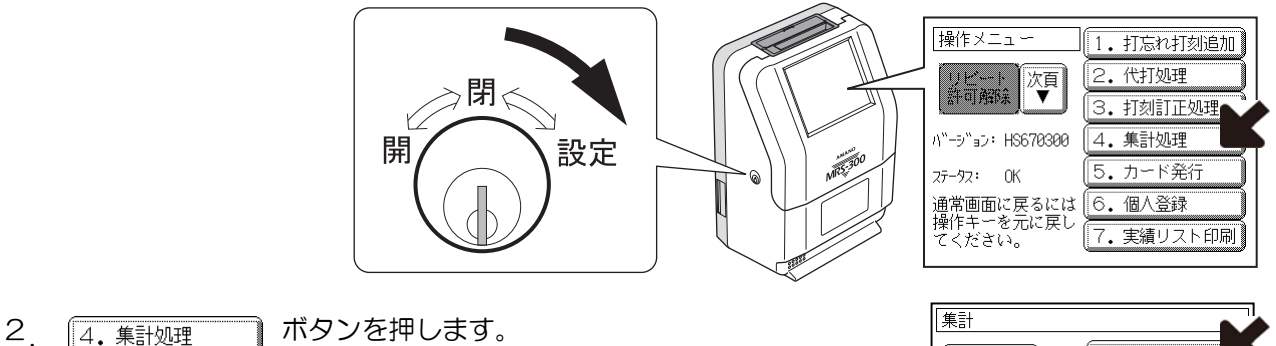

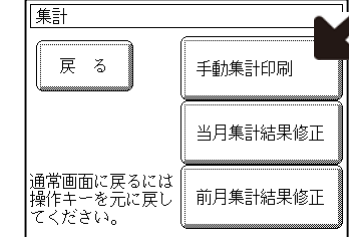

3. | <sub>手動集計印刷</sub> | ボタンを押します。

 集計欄を手前にして今月分のタイムカードを挿入します。 【図1】①の期間の集計結果が印字されます。

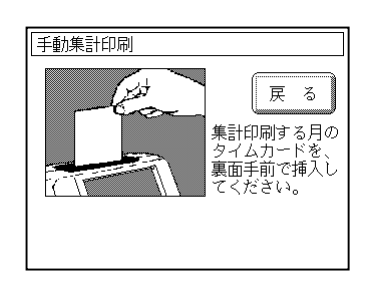

翌月に繰り越す勤務実績(11 日~20 日)を 20 日の全員が退勤し た後で、[期間単位個人実績]で集計します。

1. 2. 期間単位個人実績 ポタンを押します。

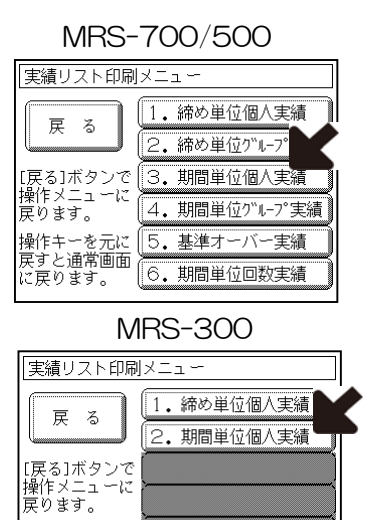

2. 印字する対象を選択します。

| 変更 | ボタンを押して、開始日付と終了日付を入力します。 11 日~20 日(図1の②の期間)

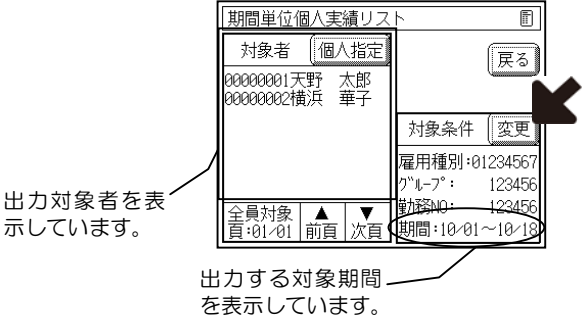

操作キーを元に |戻すと通常画面<br>|に戻ります。

3. 未使用のタイムカードを挿入します。

タイムカードを挿入するとタイムカードを自動で引き込み、 2で選択した条件で[期間単位個人実績リスト]を印 字します。

1 枚目の印字が終了すると、カード挿入口に排出されます。次の未使用のタイムカードを挿入してください。 2 で選択した従業員すべてについてタイムカードに印字すると、[実績リスト印刷メニュー]画面に戻ります。

※1 枚の未使用タイムカードに 3 人分の実績印字ができます。

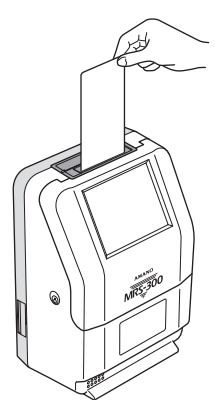

操作2で集計した時間数を[当月集計結果修正]で加算します。 図1の2+3の処理を行います。

1. [操作メニュー]画面を表示します。

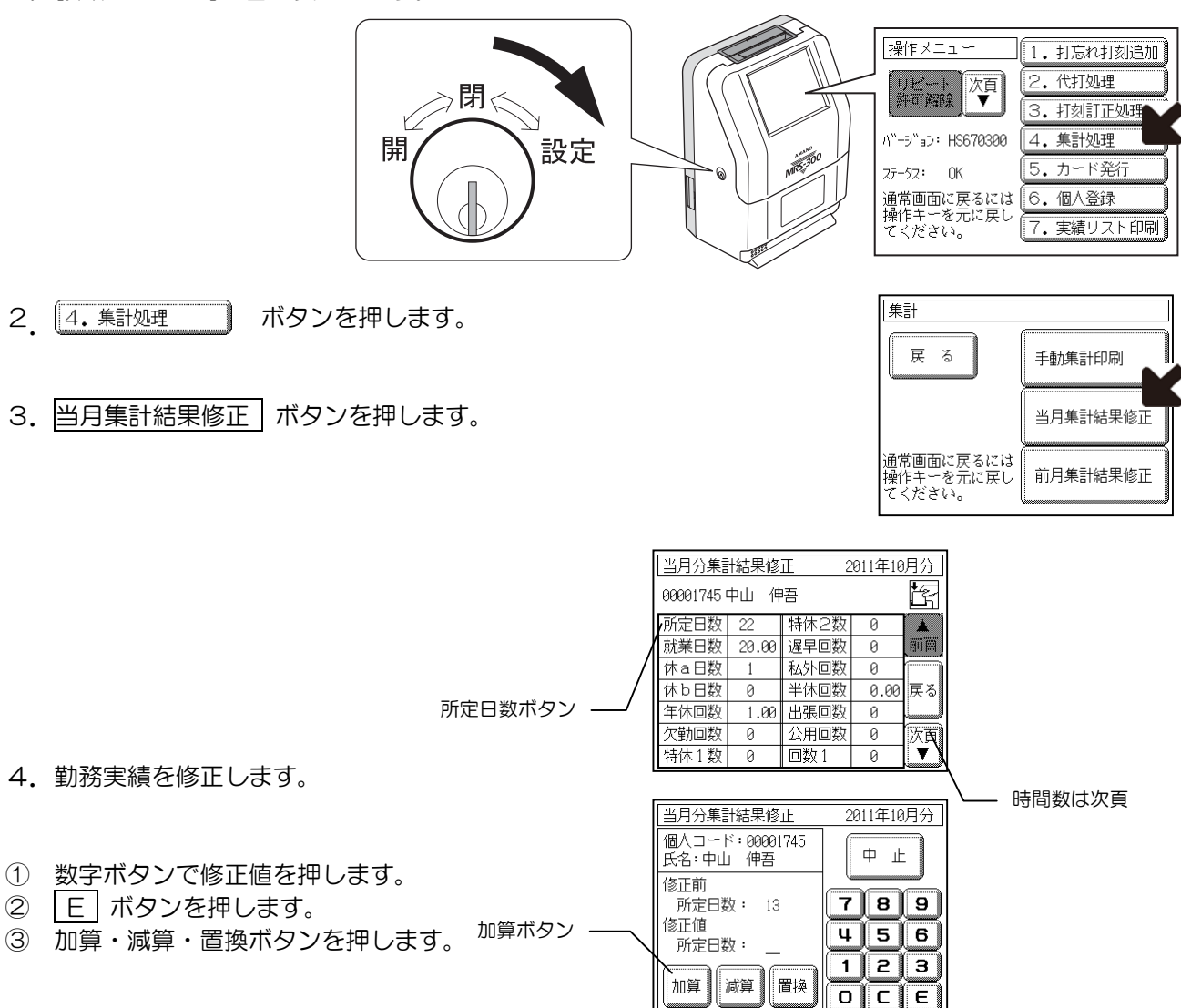

5.タイムカードを挿入します。カードを入れて印字処理をして修正が完了となります。

メモ

- ●[集計結果修正]で修正した内容は、[ 実績リスト印刷]の期間単位個人実績には反映されません。
- ●説明した日付は処理日付です。夜勤などの場合は、実際の日付とは異なることがあります。
- ●今月のみ締め日より早く集計し、以降は通常の締め日どおりに運用する場合の例です。お客様の毎月の締め日 が変更になる場合は、お買い求めいただいた販売店または「最寄りの弊社支店・営業所」までご連絡ください。 訪問による設定変更作業(有償)が必要になります